# Siselectron

**Superior HDR** Zoom AF **IP Camera** 

## **SCI1132**

## **Table of Contents**

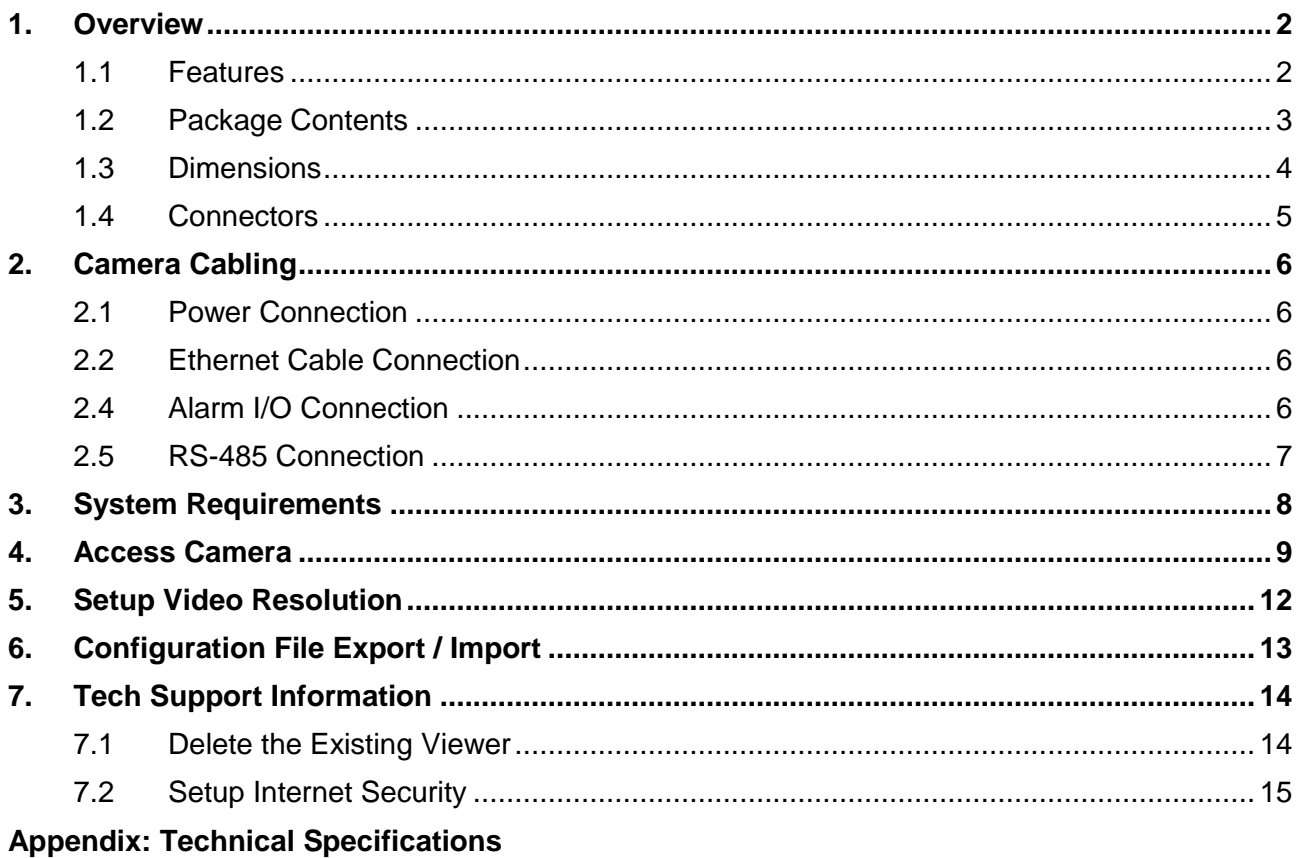

## <span id="page-2-0"></span>**1. Overview**

Equipped with industrial-grade streaming compression technology, the Superior HDR Zoom AF Box IP Camera supports up to 4M real-time video and quad streams codec, and offers supreme image quality while keeping efficient and valuable network bandwidth for storage management.

Possessing line-by-line HDR technology, the camera provides premium performance under extreme low light contrast scenario or fluctuated lighting environments.

Furthermore, with smart event function, alarm / motion can be categorized by event types, which makes event management much easier. The camera offers strengthened support for surveillance application that demands consistent precision zoom control while high resolution and superior video quality are requisite.

### <span id="page-2-1"></span>**1.1 Features**

- Multiple Progressive Scan CMOS Sensor Support 4M Resolution
- 3x Optical Zoom with Auto Focus
- HDR (Multiple Shutter Exposure) and WDR (Digital Enhancement)
- Low Power Consumption on Encoding
- Quad Codec Support- H.264 Baseline / Main / High Profile + MJPEG
- Quad Streams Support
- Smart Event Function-Motion Detection / Network Failure Detection / Tampering Alarm / Periodical Event / Manual Trigger / Audio Detection
- Text Overlay and Privacy Masks
- Multi-language Support
- 3D Motion Compensated Noise Reduction (MCTF)
- BNC Analog Output
- 64GB micro SDXC SD Card Support
- ONVIF Profile S Support
- RS-485 Support

## <span id="page-3-0"></span>**1.2 Package Contents**

Please check the package containing the following items listed below.

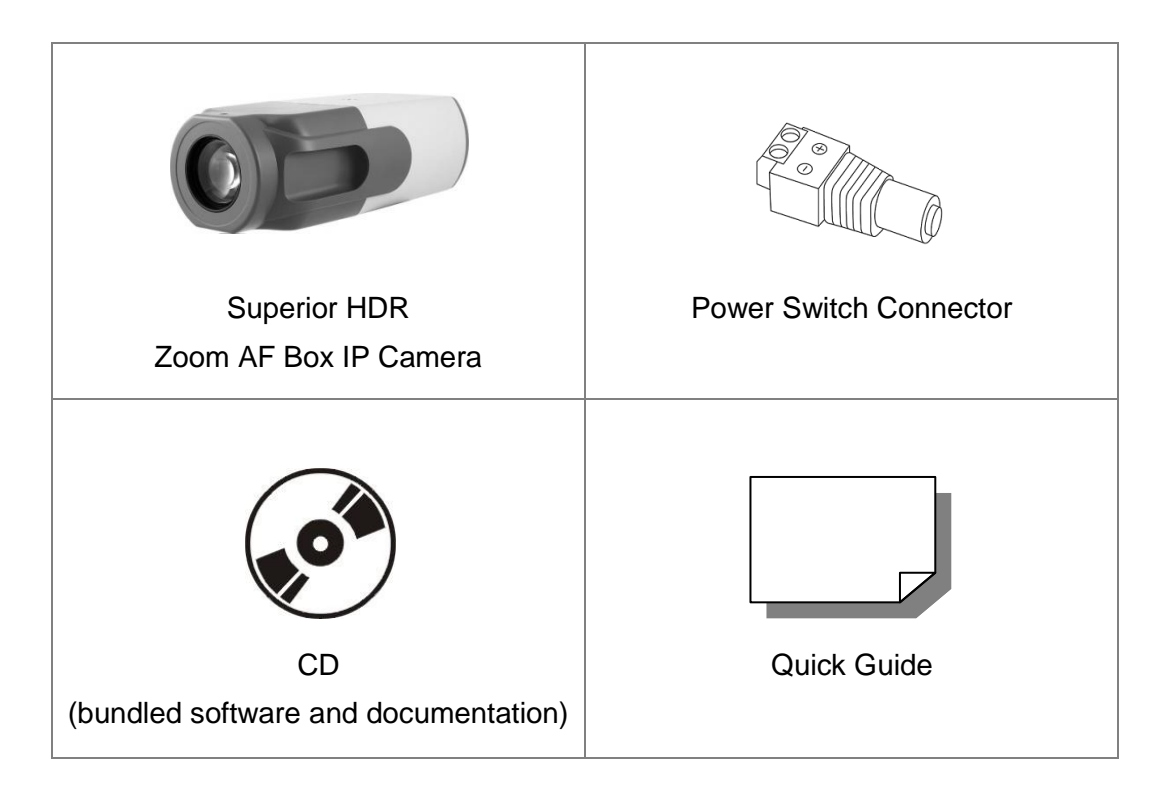

## <span id="page-4-0"></span>**1.3 Dimensions**

The dimensions of the camera are shown below.

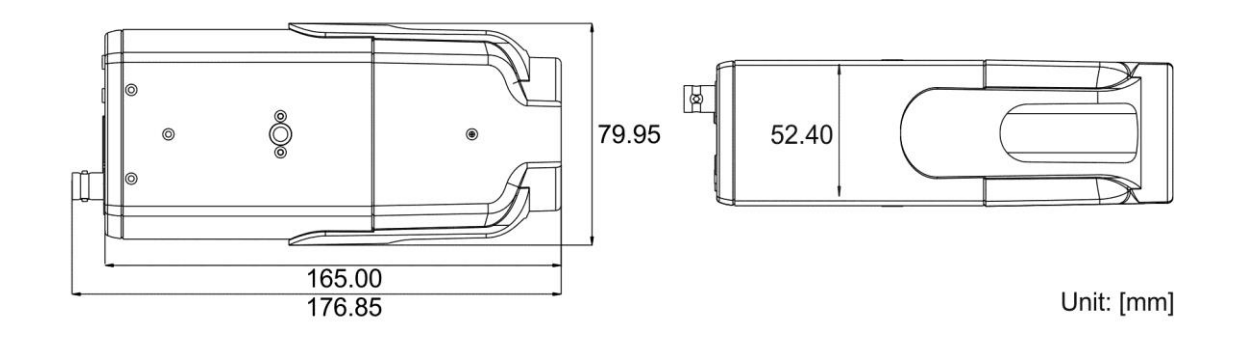

## <span id="page-5-0"></span>**1.4 Connectors**

The diagram below shows the various connectors of the camera. Definition for each connector is given as follows.

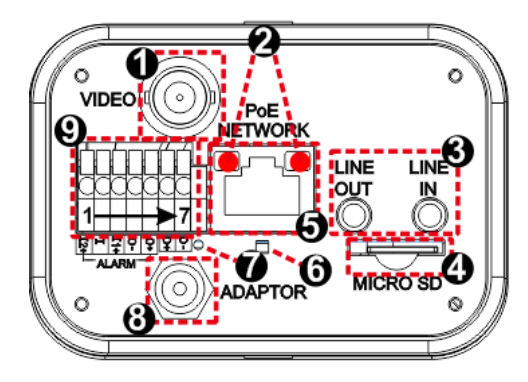

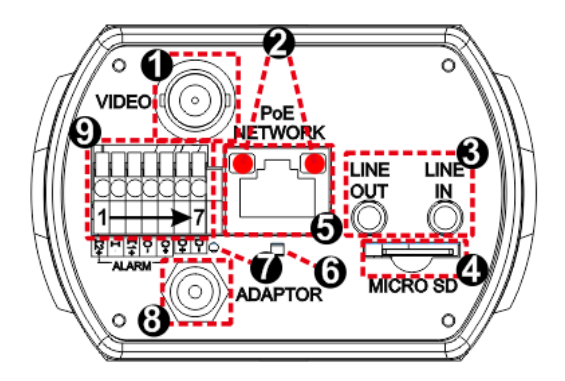

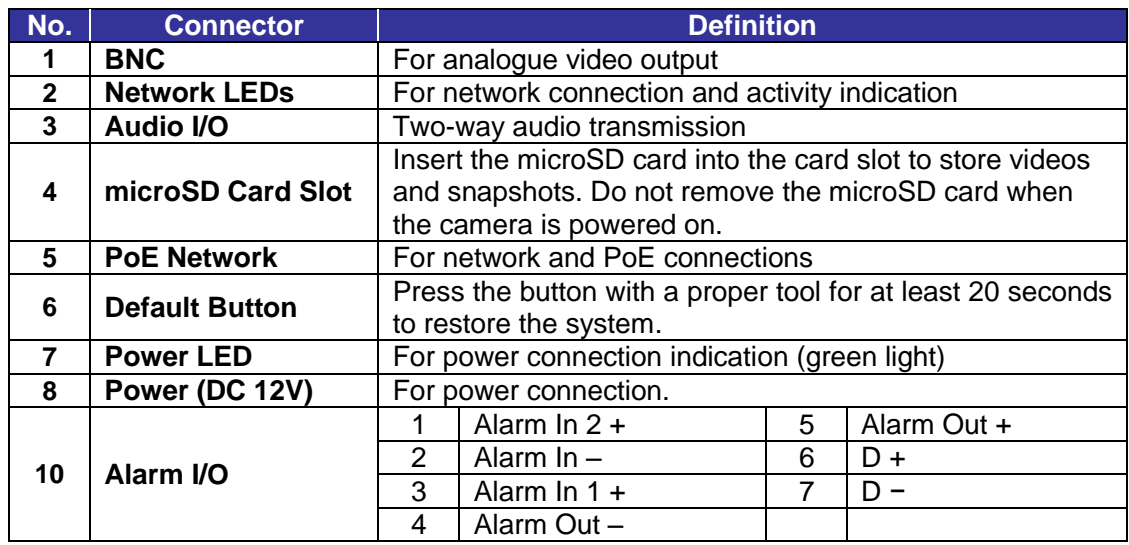

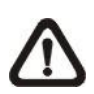

**NOTE:** If users are to use with AC 24V power adaptor, please first connect the supplied power switch to the power connector.

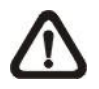

**NOTE:** It is not recommended to record with the microSD card for 24/7 continuously, as it may not be able to support long term continuous data read/write. Please contact the manufacturer of the microSD card for information regarding the reliability and the life expectancy.

## <span id="page-6-0"></span>**2. Camera Cabling**

Please follow the instructions below to complete the cable connections.

## <span id="page-6-1"></span>**2.1 Power Connection**

For power connection, please refer to section Connectors. Alternatively, users can power the camera by PoE if a Power Sourcing Equipment (PSE) switch is available. Refer to the section below for Ethernet cable connection.

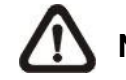

**NOTE:** If PoE is used, make sure PSE is in used in the network.

## <span id="page-6-2"></span>**2.2 Ethernet Cable Connection**

To have best transmission quality, cable length shall not exceed 100 meters. Connect one end of the Ethernet cable to the RJ-45 connector of the camera, and plug the other end of the cable to the network switch or PC.

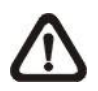

**NOTE:** In some cases, Ethernet crossover cable might be needed when connecting the camera directly to the PC.

Check the status of the link indicator and the activity indicator LEDs. If the LEDs are unlit, please check the LAN connection.

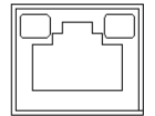

Green Link Light indicates good network connection. Orange Activity Light flashes for network activity indication.

## <span id="page-6-3"></span>**2.4 Alarm I/O Connection**

The camera supports one alarm input and one relay output for alarm application. Refer to alarm pin definition below to connect alarm devices to the IP camera if needed.

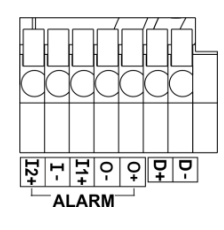

1. Alarm  $\ln 2 +$ 4. Alarm Out -

- 2. Alarm In − 5. Alarm Out +
- 3. Alarm  $\ln 1 +$

## <span id="page-7-0"></span>**2.5 RS-485 Connection**

The RS-485 connector is the interface for connecting with the pan & tilt positioning system.

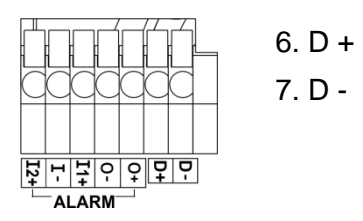

## <span id="page-8-0"></span>**3. System Requirements**

To perform the IP camera via web browser, please ensure the PC is in good network connection, and meet the system requirements as described below.

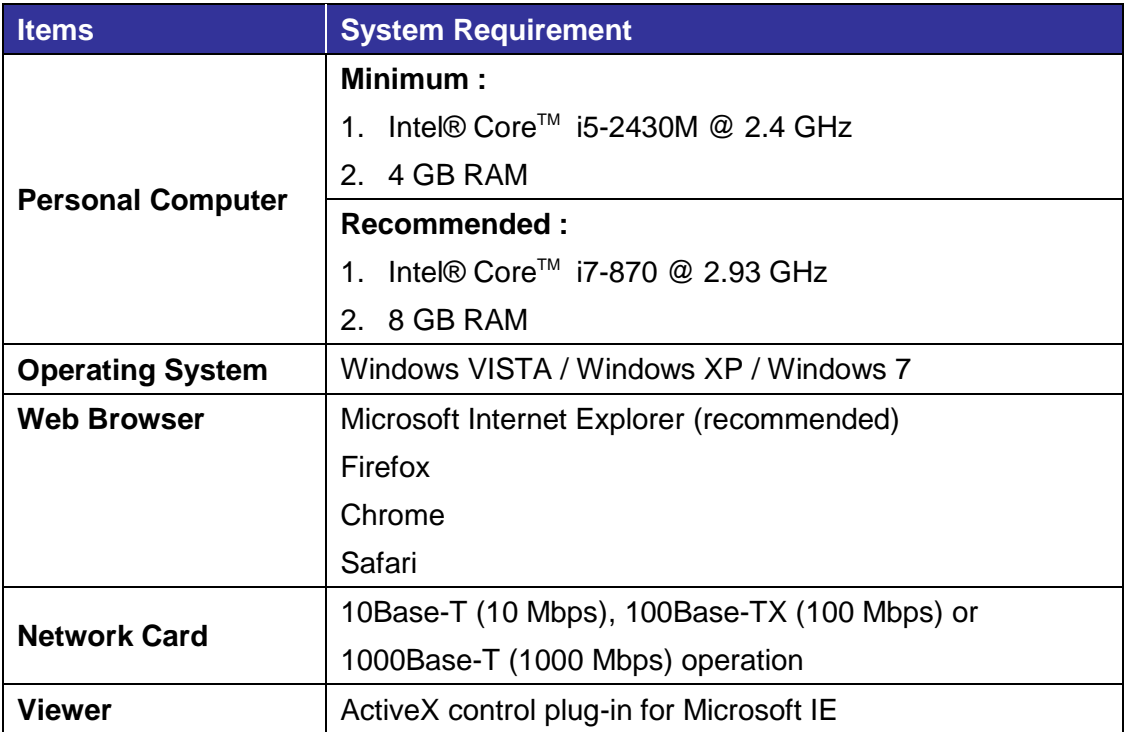

## <span id="page-9-0"></span>**4. Access Camera**

For initial access to the IP camera, users can search the camera through the installer program: DeviceSearch.exe, which can be found in "DeviceSearch" folder in the supplied CD.

#### **Accessing the Camera by Device Search Software**

**Step 1:** Double click on the program Device Search.exe.

- **Step 2:** After its window appears, click on the <Device Search> button on the top. All the finding IP devices will be listed in the page.
- **Step 3:** Find the camera in the list by its IP address and click on it. The default IP address of the camera is: **192.168.0.250**.
- **Step 4:** The default IP address of the camera may not be in the same LAN as the IP address of the PC. If so, the IP address of the camera needs to be changed. Right click on the camera and click <Network Setup>. Meanwhile, record the MAC address of the camera, for future identification.
- **Step 5:** The <Network Setup> page will come out. Select <DHCP> and click <Apply> down the page. The camera will be assigned with a new IP address.
- **Step 6:** Click <OK> on the Note of setting change. Wait for one minute to re-search the camera.
- **Step 7:** Click on the <Device Search> button to re-search all the devices. Find the camera in the list by its MAC address. Then double click or right click and select <Browse> to access the camera directly via a web browser.

**Step 8:** A prompt window requesting for default username and password will appear. Enter the default username and password shown below to login to the camera.

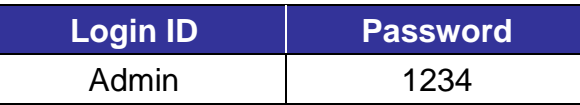

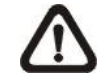

**NOTE:** ID and password are case sensitive.

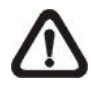

**NOTE:** It is strongly advised that administrator's password be altered for the security concerns. Refer to the Superior HDR IP Camera Menu Tree in the supplied CD for further details.

#### **Installing Viewer Software Online**

For the initial access to the camera, a client program, Viewer, will be automatically installed to the PC when connecting to the camera.

If the web browser doesn't allow Viewer installation, please check the Internet security settings or ActiveX controls and plug-ins settings (refer to section Setup Internet Security) to continue the process.

The Information Bar (just below the URL bar) may come out and ask for permission to install the ActiveX Control for displaying video in browser. Right click on the Information Bar and select <Install ActiveX Control…> to allow the installation.

The download procedure of Viewer software is specified as follows.

- **Step 1:** In the Viewer installation window, click on <Next> to start installation.
- **Step 2:** The status bar will show the installation progress. After the installation is completed, click on <Finish> to exit the installation process.
- **Step 3:** Click on <Finish> to close the Viewer installation page.

Once the Viewer is successfully installed, the Home page of the IP camera will be shown as the figure below.

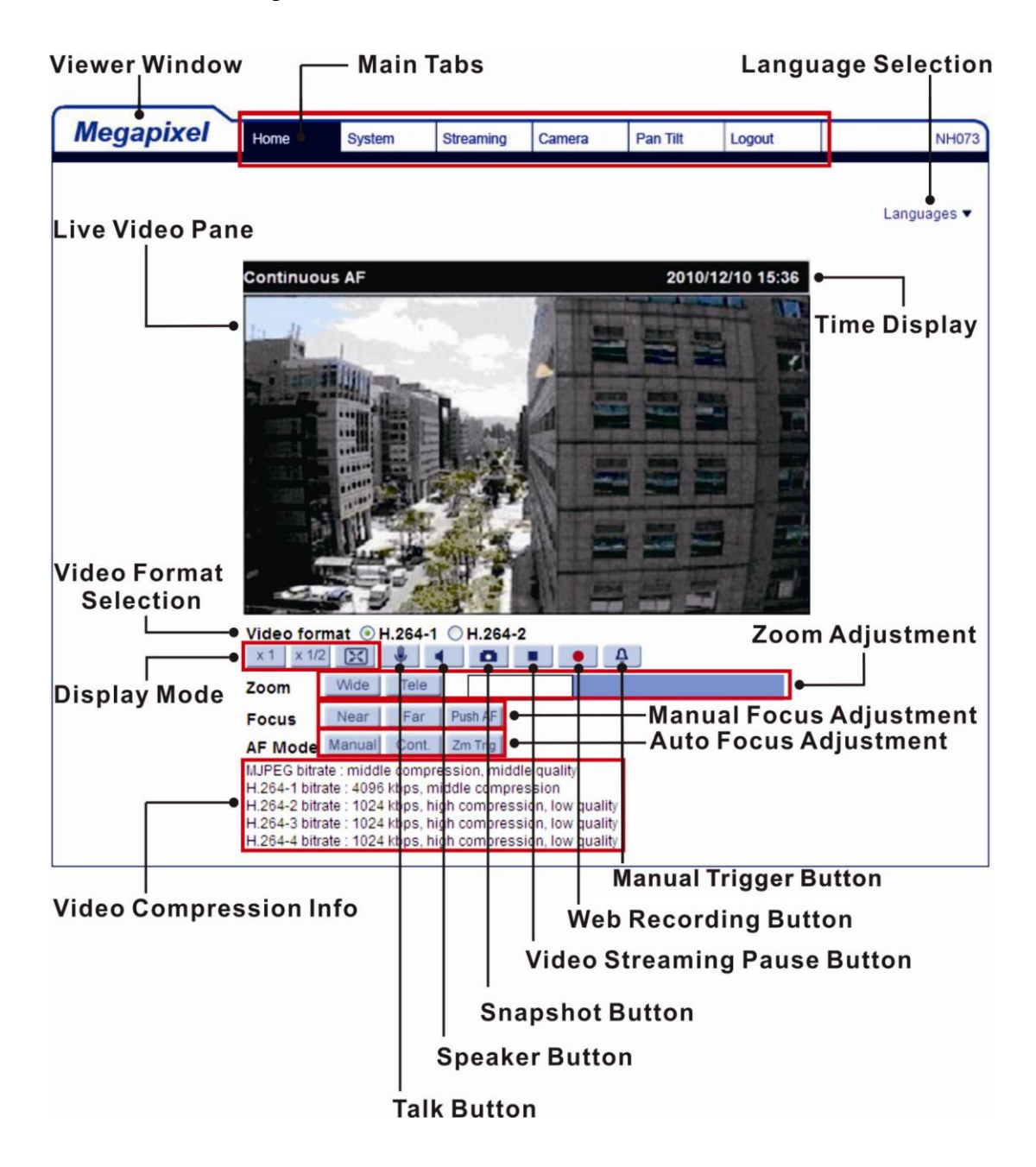

#### **Image and Focus Adjustment**

The live image will be displayed on the Home page when the camera is successfully accessed. If zoom or focus is not at the desired position, please use the function buttons on the Home page for adjustment. Refer to the Superior HDR IP Camera Menu Tree in the supplied CD for more details about the function buttons.

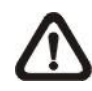

**NOTE:** For more details about the function buttons on the Home page, please refer to the Superior HDR IP Camera Menu Tree in the supplied CD.

## <span id="page-12-0"></span>**5. Setup Video Resolution**

Users can setup video resolution on Video Format page of the user-friendly browser-based configuration interface.

Video Format can be found under this path: **Streaming> Video Format**.

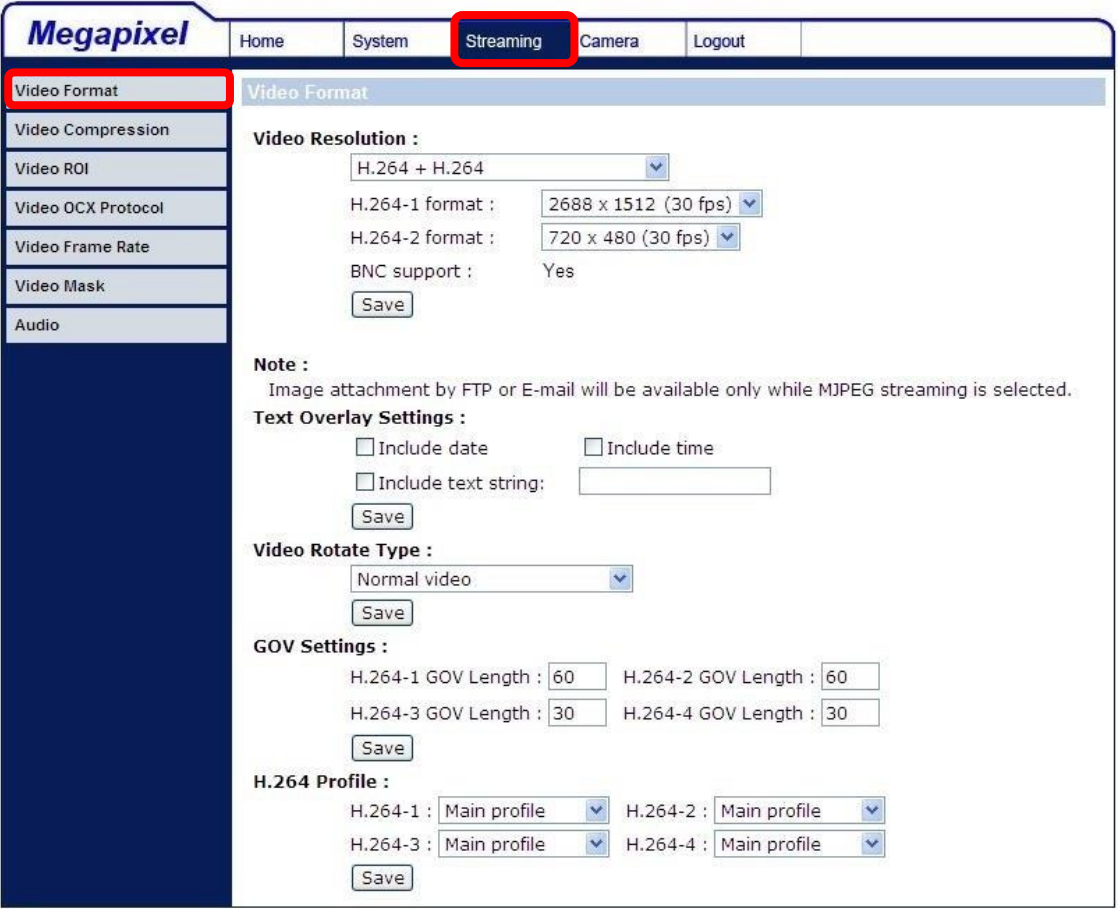

The default values of video resolution are as below.

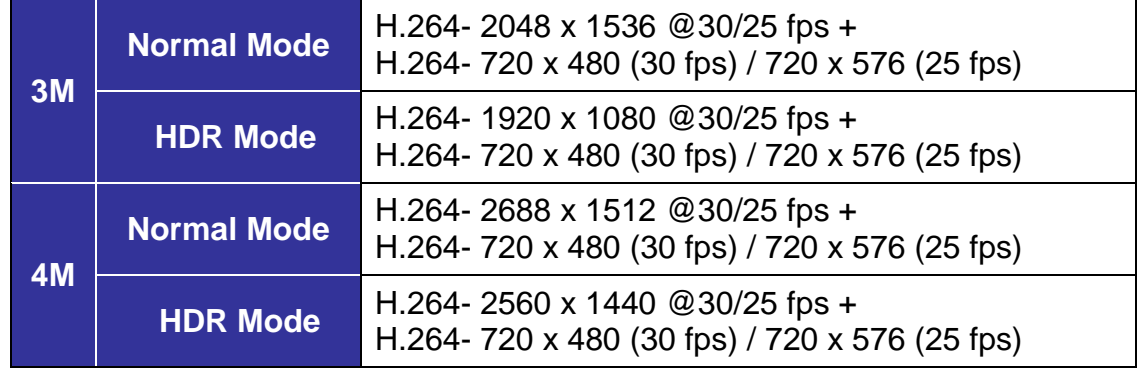

For more details about the combinations of video resolution, please refer to the Superior HDR IP Camera Menu Tree in the supplied CD.

## <span id="page-13-0"></span>**6. Configuration File Export / Import**

To export / import configuration files, users can access the Maintenance page on the user-friendly browser-based configuration interface.

The Maintenance setting can be found under this path: **System> Maintenance**.

Users can export configuration files to a specified location and retrieve data by uploading an existing configuration file to the camera. It is especially convenient to make multiple cameras having the same configuration.

#### **Export**

Users can save the system settings by exporting the configuration file (.bin) to a specified location for future use. Click on the <Export> button, and the popup File Download window will come out Click on <Save> and specify a desired location for saving the configuration file.

#### **Upload**

To upload a configuration file to the camera, please first click on <Browse> to select the configuration file, and then click on the <Upload> button for uploading.

## <span id="page-14-0"></span>**7. Tech Support Information**

This chapter will introduce how to delete previously-installed Viewer in the PC and how to setup the Internet security.

## <span id="page-14-1"></span>**7.1 Delete the Existing Viewer**

For users who have installed Viewer in the PC previously, please remove the existing Viewer from the PC before accessing to the camera.

#### **Deleting the Viewer**

In the Windows <Start Menu>, activate <Control Panel>, and then double click on <Add or Remove Programs>. In the <Currently installed programs> list, select <Viewer> and click on the button <Remove> to uninstall the existing Viewer.

#### **Deleting Temporary Internet Files**

To improve browser performance, it is suggested to clean up all the files in the <Temporary Internet Files>. The procedure is as follows.

- **Step 1:** Click on the <Tools> tab on the menu bar and select <Internet Options>.
- **Step 2:** Click on the <Delete> button under <Browsing History> section.
- **Step 3:** In the appeared window, tick the box beside the <Temporary Internet files> and click on <Delete> to start deleting the files.

## <span id="page-15-0"></span>**7.2 Setup Internet Security**

If ActiveX control installation is blocked, please either set Internet security level to default or change ActiveX controls and plug-ins settings.

#### **Internet Security Level: Default**

- **Step 1:** Start the Internet Explorer (IE).
- **Step 2:** Click on the <Tools> tab on the menu bar and select <Internet Options>.
- **Step 3:** Click on the <Security> tab, and select <Internet> zone.
- **Step 4:** Down the page, click on the <Default Level> button and click on <OK> to confirm the setting. Close the browser window, and restart a new one later to access the camera.

#### **ActiveX Controls and Plug-ins Settings**

- **Step 1:** Repeat **Step 1 to Step 3** of the previous section above.
- **Step 2:** Down the page, click on the <Custom Level> button to change ActiveX controls and plug-ins settings. The Security Settings window will pop up.
- **Step 3:** Under <ActiveX controls and plug-ins>, set **ALL** items (as listed below) to <Enable> or <Prompt>. Please note that the items vary by IE version.

#### **ActiveX controls and plug-ins settings:**

- 1. Binary and script behaviors.
- 2. Download signed ActiveX controls.
- 3. Download unsigned ActiveX controls.
- 4. Allow previously unused ActiveX controls to run without prompt.
- 5. Allow Scriptlets.
- 6. Automatic prompting for ActiveX controls.
- 7. Initialize and script ActiveX controls not marked as safe for scripting.
- 8. Run ActiveX controls and plug-ins.
- 9. Only allow approved domains to use ActiveX without prompt.
- 10. Script ActiveX controls marked safe for scripting\*.
- 11. Display video and animation on a webpage that does not use external media player.
- **Step 4:** Click on <OK> to accept the settings. A prompt window will appear for confirming the setting changes, click <Yes(Y)> to close the Security Setting window.
- **Step 5:** Click on <OK> to close the Internet Options screen.
- **Step 6:** Close the browser window, and restart a new one later to access the camera.